## **PARAMÉTRER SON CLIENT DE MESSAGERIE K-9 MAILS**

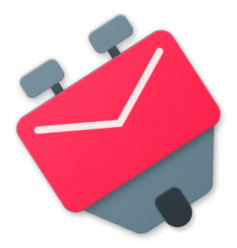

**Prérequis** : avoir installé K-9 sur son terminal

### **1. Ouvrir son application de messagerie : la fenêtre suivante s'affiche**

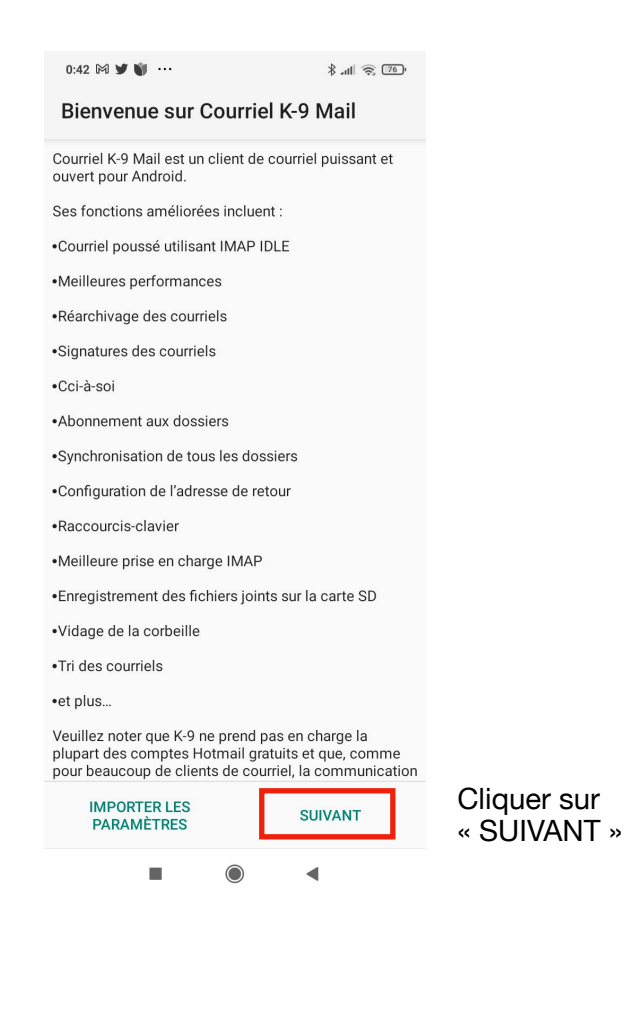

### **2. Vous accédez à une nouvelle fenêtre**

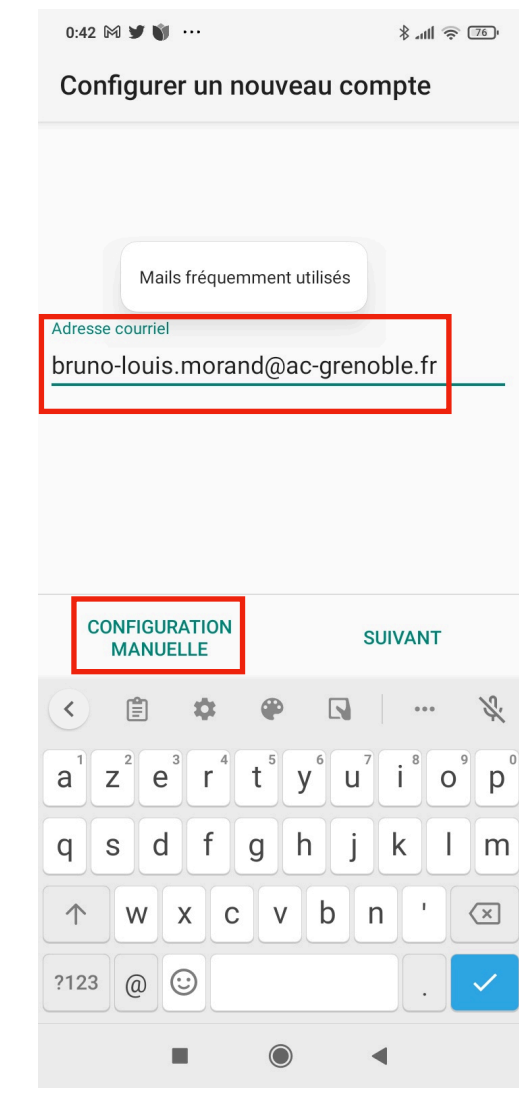

Saisir son adresse académique puis cliquer sur « CONFIGURATION MANUELLE »

### **3. L'écran suivant propose de choisir entre serveur IMAP et serveur POP**

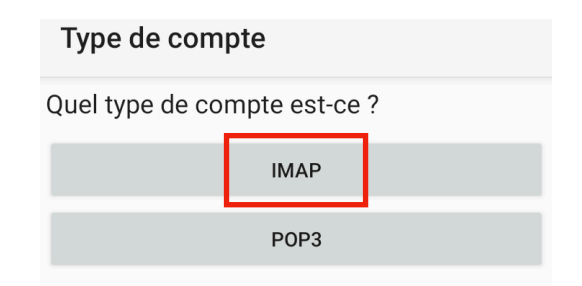

### Cliquez sur IMAP

**4. Il faut ensuite renseigner les paramètres du serveur entrant (transfert des mails du Webmail académique vers le client K-9)**

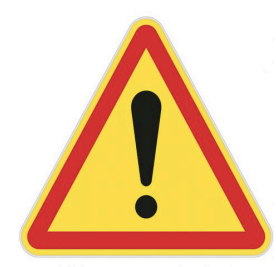

Par défaut, le serveur renseigne tout seul les rubriques serveur IMAP, Sécurité, Port et Nom d'utilisateur.

**Il faut apporter de petites modifications aux informations prérenseignées.** 

# **Écran pré-renseigné Écran modifié**

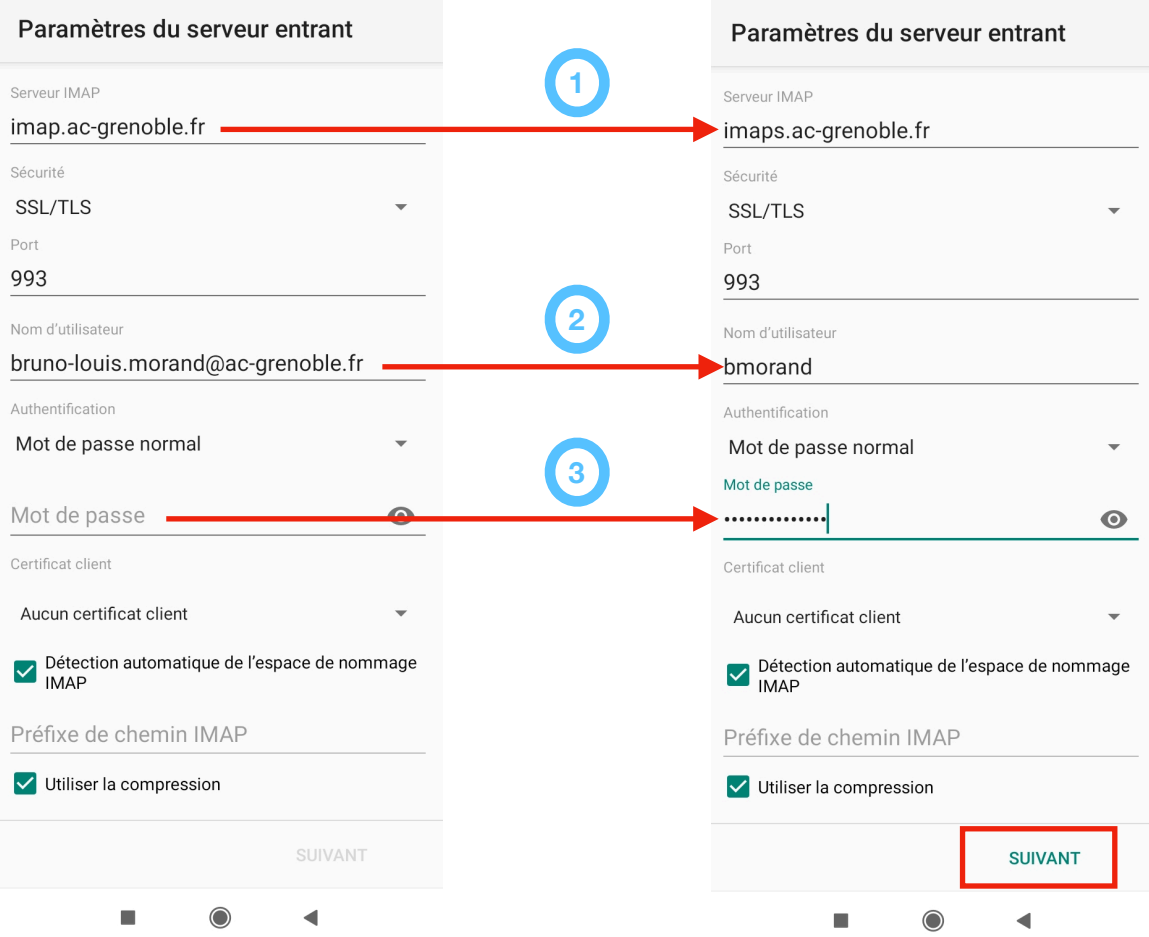

*DRANE - Académie de Grenoble* Octobre 2022 Page 2

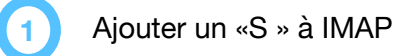

Saisir l'identifiant que l'on utilise pour se connecter au PIA, portail ARENA, ENT…

Saisir son mot de passe

Puis cliquez sur « SUIVANT »

**2**

**3**

### **5. Il faut ensuite paramétrer le serveur sortant (SMTPS)**

Tous les paramètres sont renseignés. Il suffit d'ajouter un « S » à SMTP

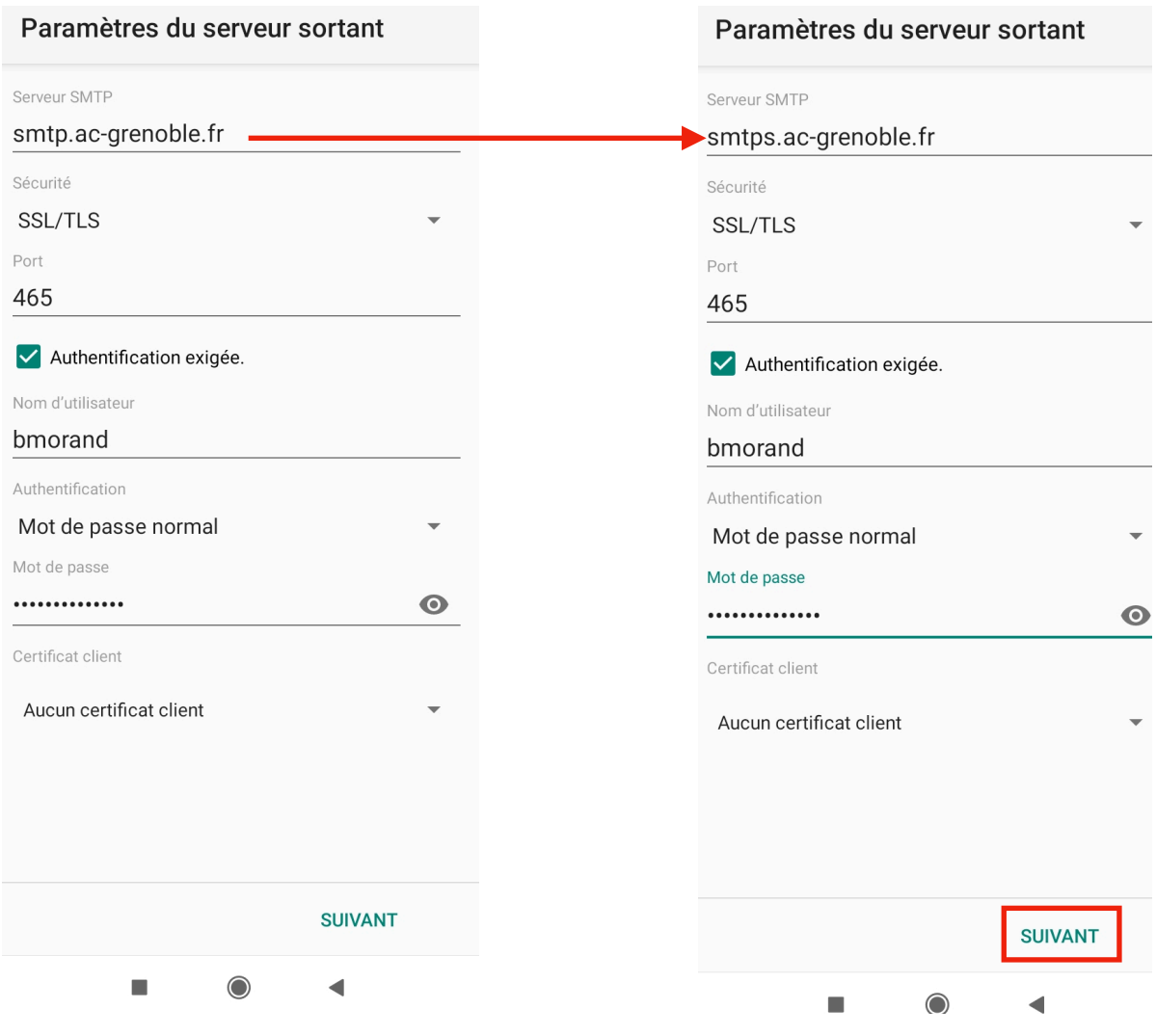

Cliquez sur « SUIVANT »

### **6. Définir les options de votre messagerie**

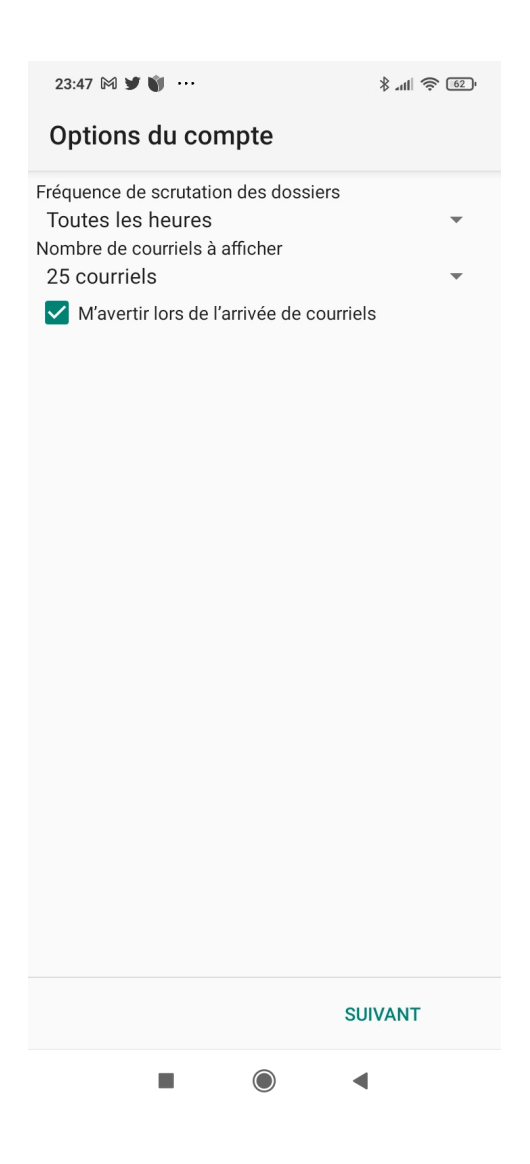

Cliquez sur « SUIVANT »

### **7. Donner un nom à votre compte**

Vous avez presque terminé ! Donner un nom à ce compte (facultatif) : Bruno\_acad Saisissez votre nom (s'affiche dans les courriels sortants) : Bruno Morand **TERMINÉ** 

Cliquez sur « TERMINÉ ». Votre client de messagerie est opérationnel

## **8. L'écran suivant affiche le contenu de votre boîte mail académique**

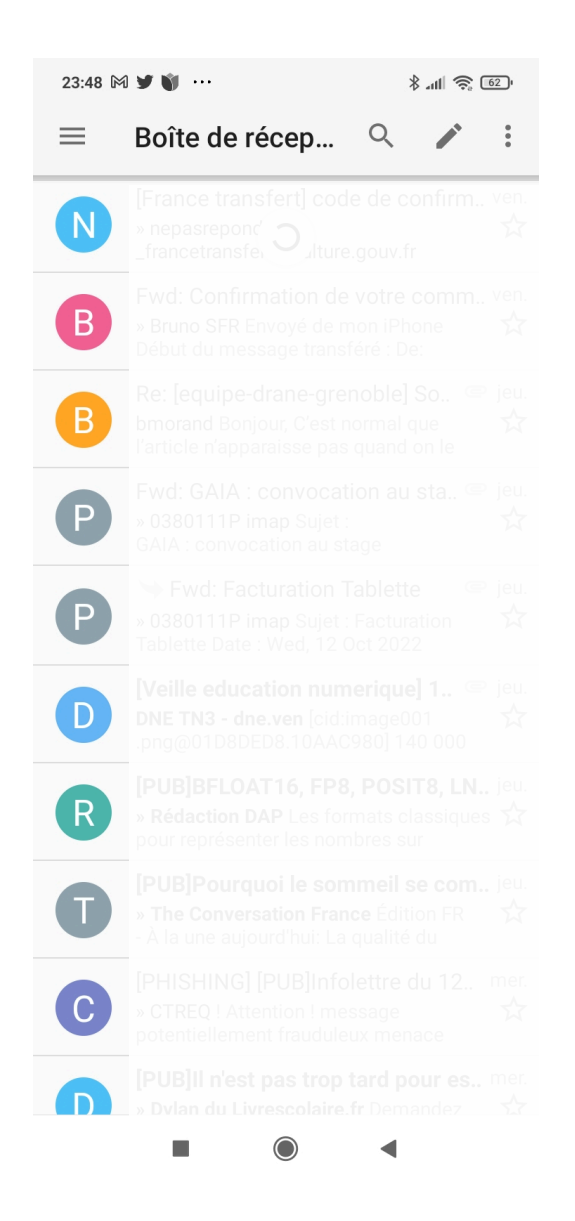

Votre client de messagerie est opérationnel.

Bon travail !